# **How to configure your Fanvil security solution**

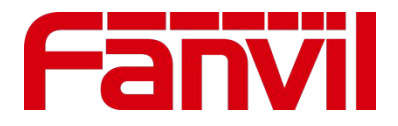

www.fanvil.com

**We Are VoIP Supply**

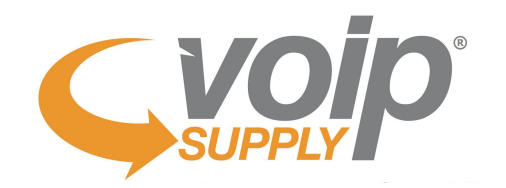

#### **During the webinar please use the Q&A feature located in bottom right corner of your screen!**

#### **We will answer the questions at the end of the presentation Thank you!**

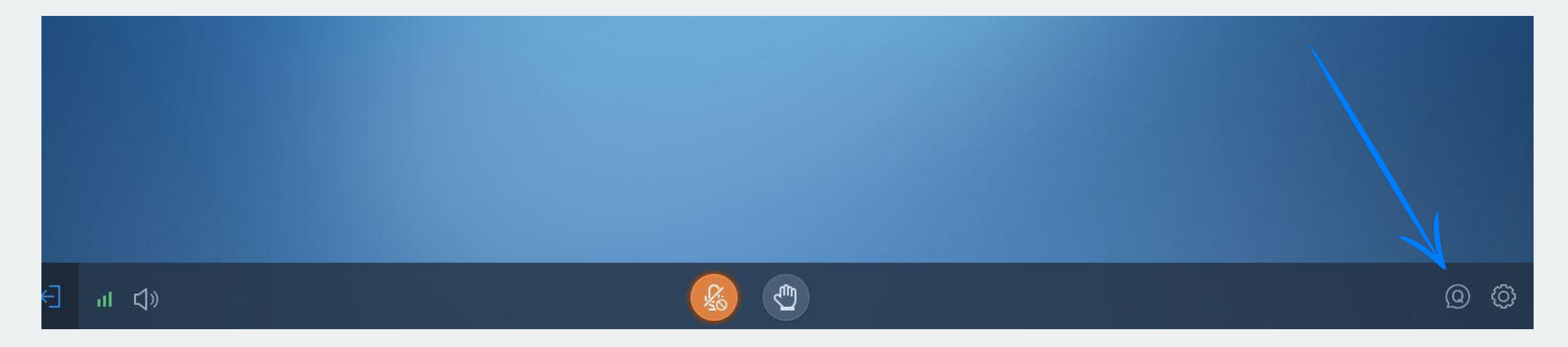

#### **We Are VoIP Supply**

# **Reseller Benefits**

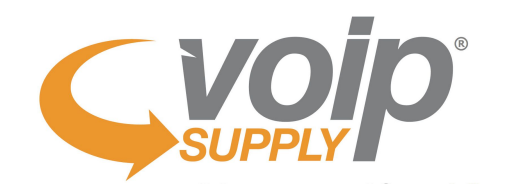

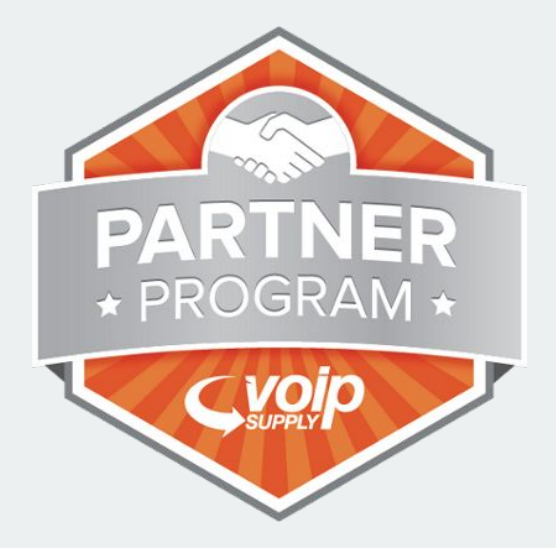

Since 2002 VoIP Supply has delivered unparalleled service and expertise to over 125,000 customers worldwide.

#### **VoIP Rental Program**

our Device as a Service (DaaS) rental program gives your customers the widest variety of VoIP Products for a low monthly payment!

#### **Hardware & Provisioning**

featuring over 60 manufacturers that offer over 16,000 products and the ability to provision for you!

#### **CloudSpan MarketPlace**

a single place to shop various VoIP service providers - build up your MRR and receive discounts on hardware selling through VoIP Supply

#### **Fulfillment**

provisioning and professional services from multiple warehouse locations in North America; providing real-time access to manage your projects from order through delivery

#### **Refresh & Reclaim**

offering certified reconditioned devices at a fraction of the cost plus offering an outlet for selling off used and excess VoIP equipment

### **Table of Contents**

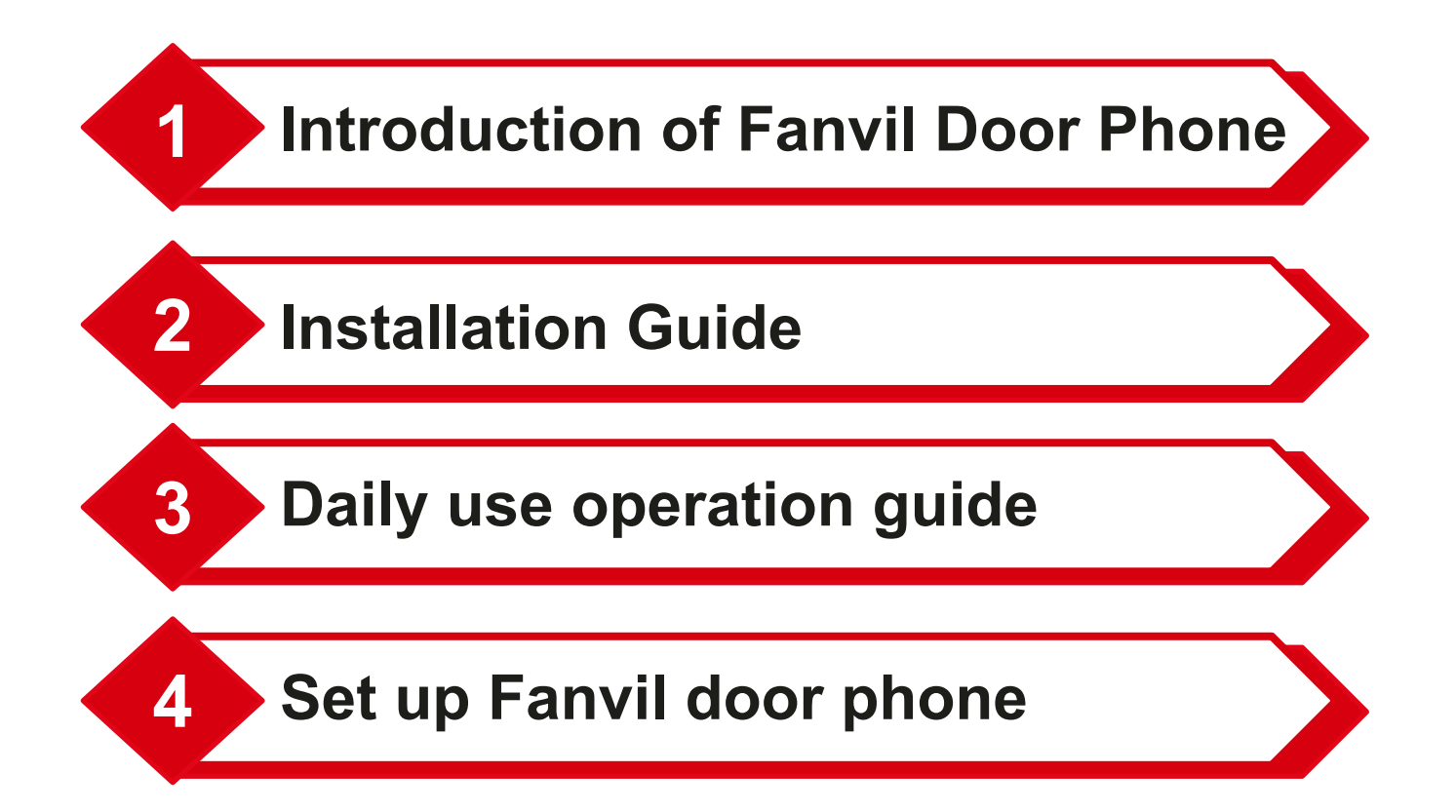

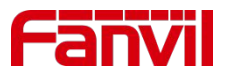

### **Study Goal**

Know Fanvil Door Phone Product Line

Learn how to install door phone

Understand the Daily Use Features

Learn how to set up door phone

Even More

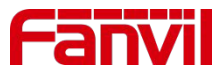

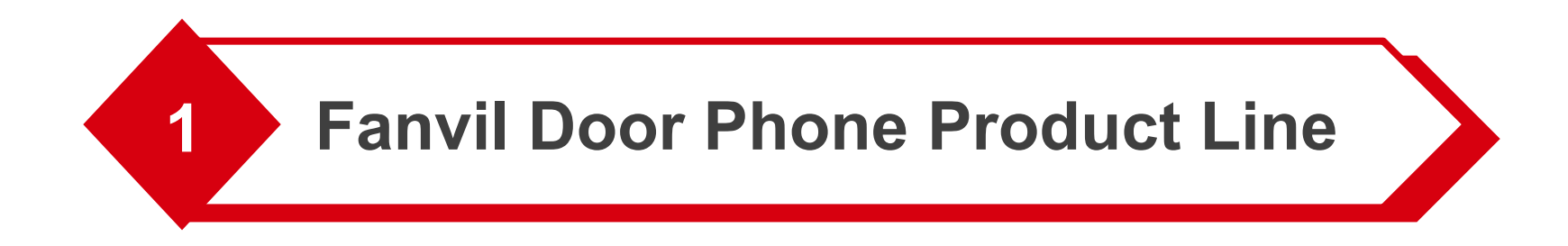

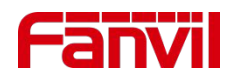

# **1.1** Fanvil i Series of Door Phone

#### **i30/i20S**

- HD audio/ video
- Numerical keypad
- Built-in RFID/IC card reader

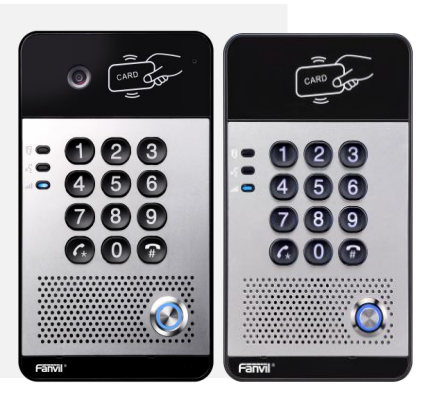

#### **i32V**

- HD audio/ video
- Numerical keypad
- Built-in RFID/IC card reader

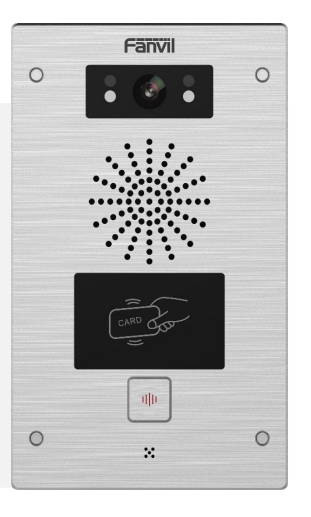

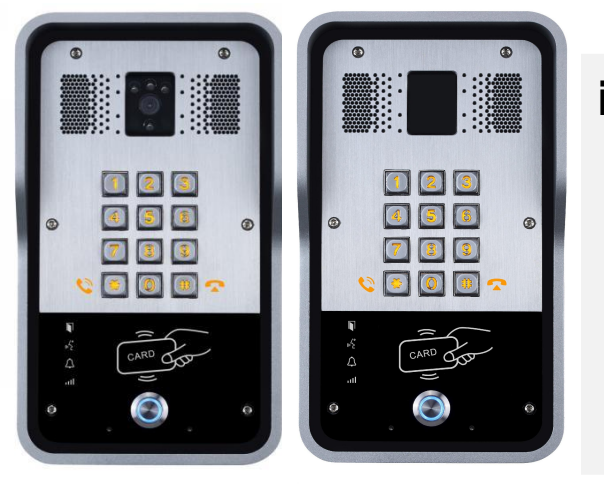

#### **i31S/i23S**

- HD audio/ video
- Numerical keypad
- Built-in RFID/IC card reader

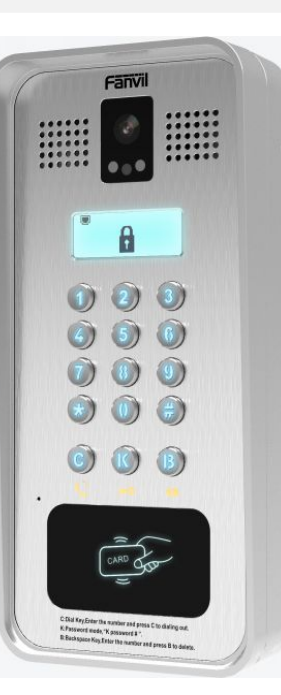

#### **i33V/VF**

- A LCD display
- 2 SIP lines

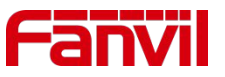

### **1.2 Comparison of i Series Fanvil Door Phone**

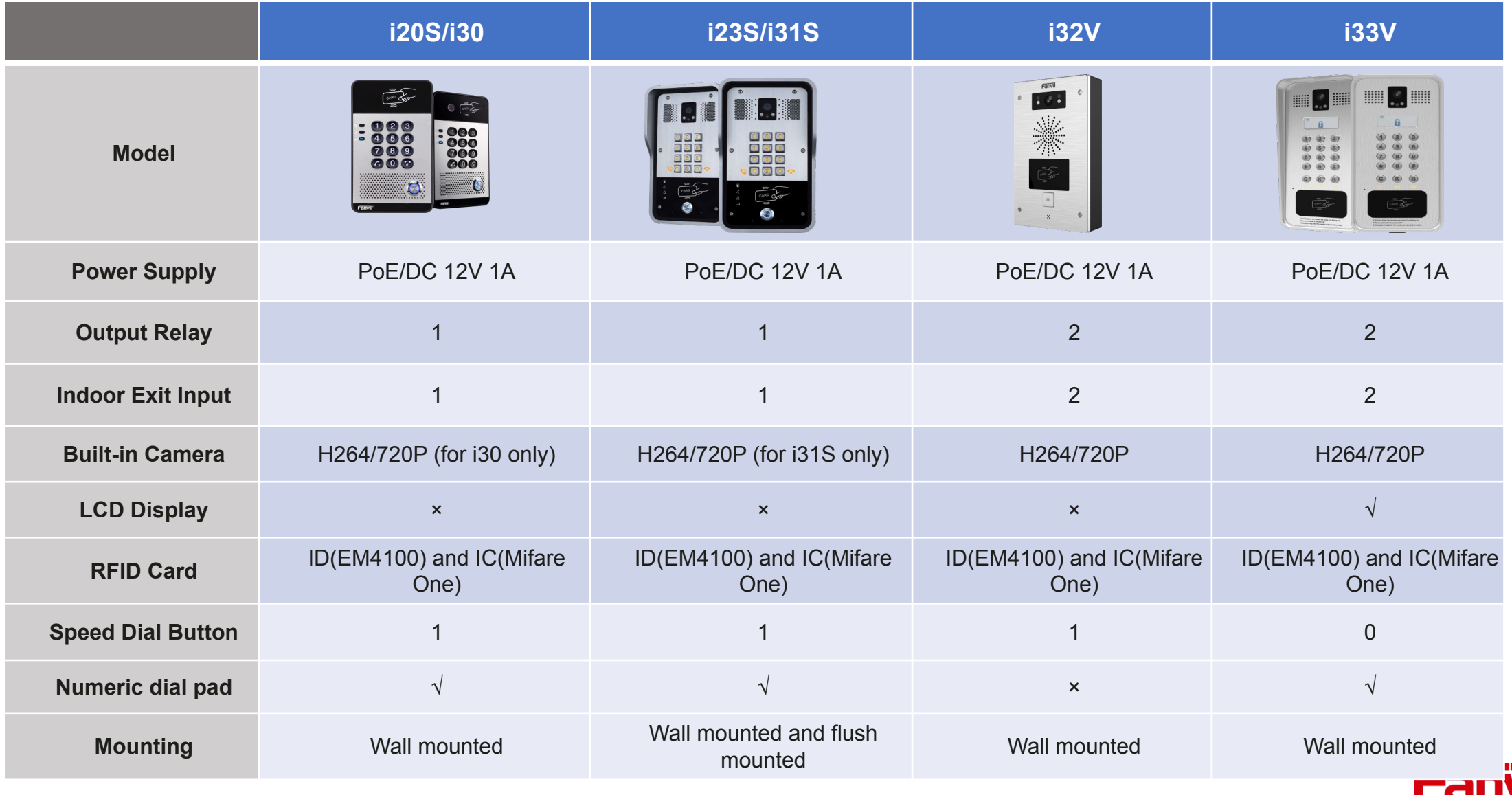

### **1.3 Serverless Use case**

- All endpoint: Door phone, IP phone, Indoor station are connected to the same local network
- They will call each other by dialing the IP address
- Indoor station and IP Phone will need to add phonebook to show caller ID

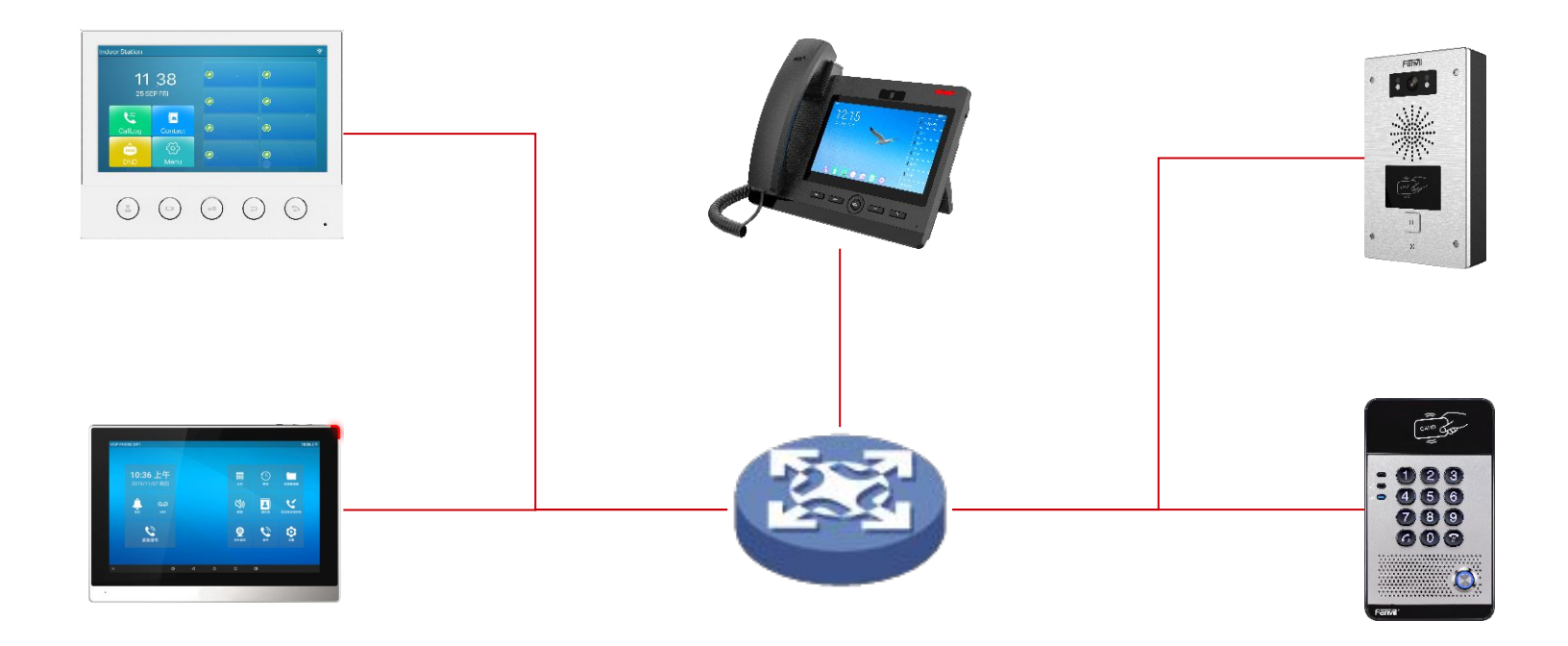

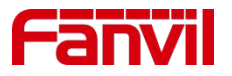

### **1.4 Use case with SIP server**

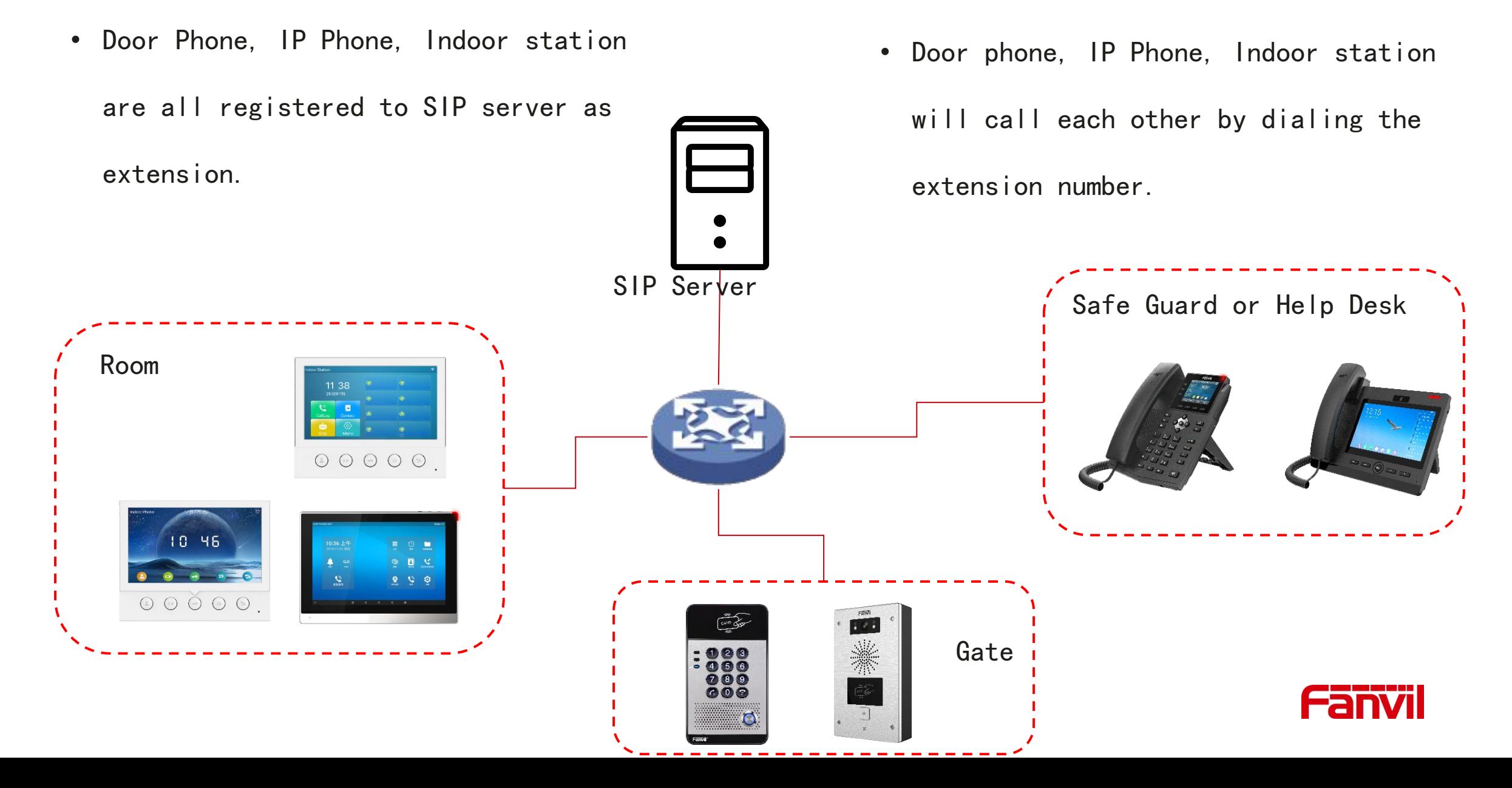

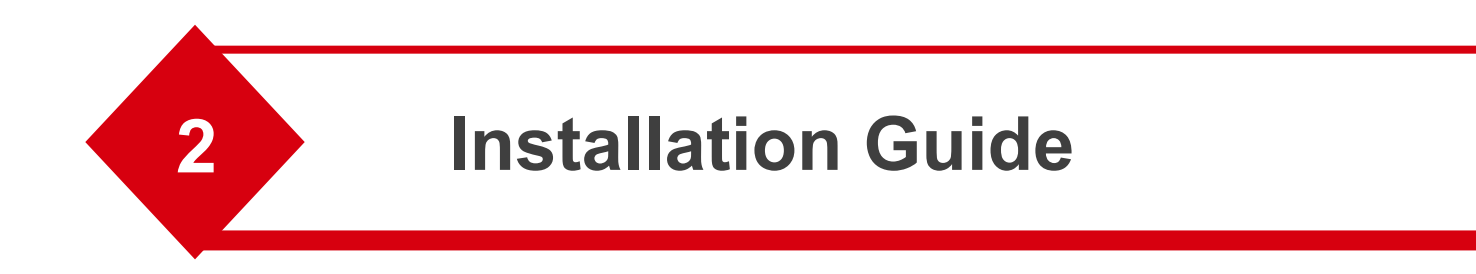

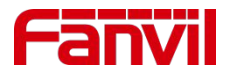

### **2.1 Overview of connection**

- Door phone can be powered by 12V 1A DA adapter or PoE switch
- an electrical lock is connected to door phone, door phone is acting as

 $\blacksquare$ 

 $\bullet$ 

anvi

an access controller

**DOOR**  $0 -$ **EXIT** 

Indoor Exit Button

Switch

• An indoor Exit button is used to open the lock.

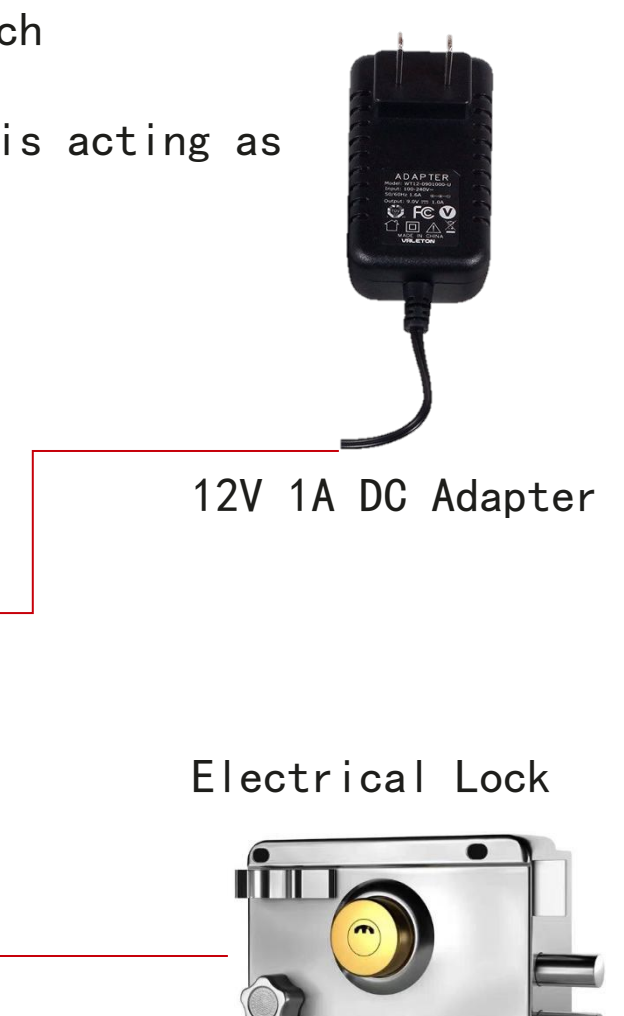

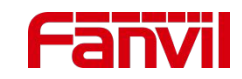

# **2.2 Power Supply Wiring: PoE**

• Door phone unit can be powered by a single Ethernet cable

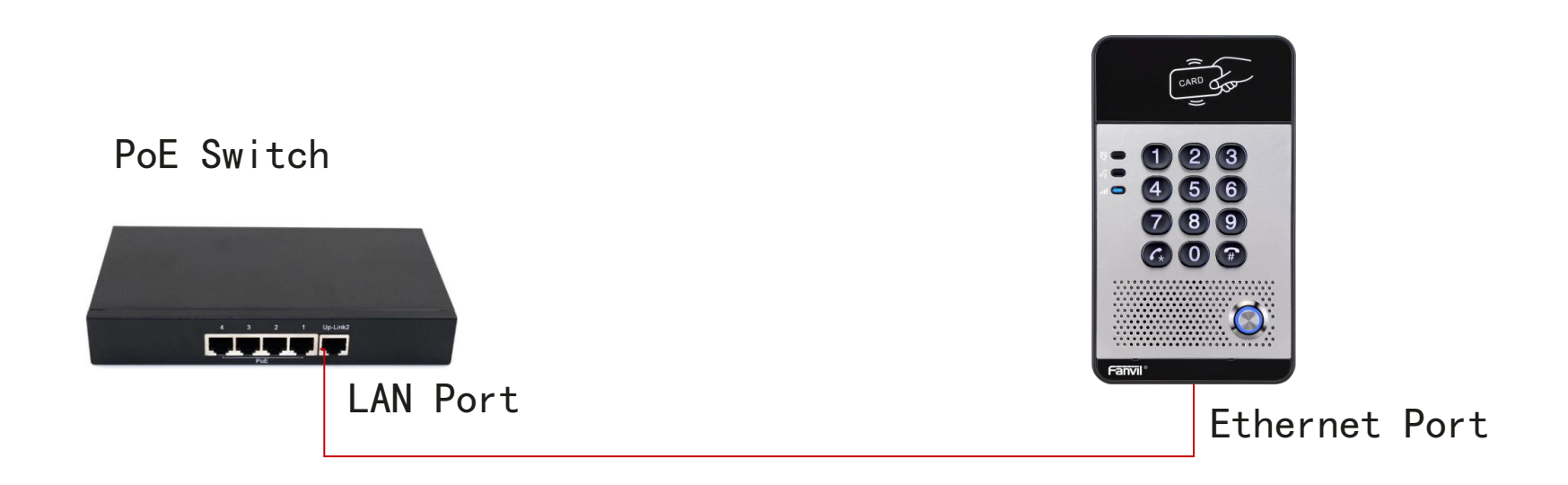

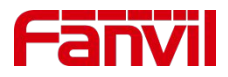

# **2.2 Power Supply Wiring: 12V 1A DC**

• A alternative option is to power on the unit via 12V 1A DC adapter

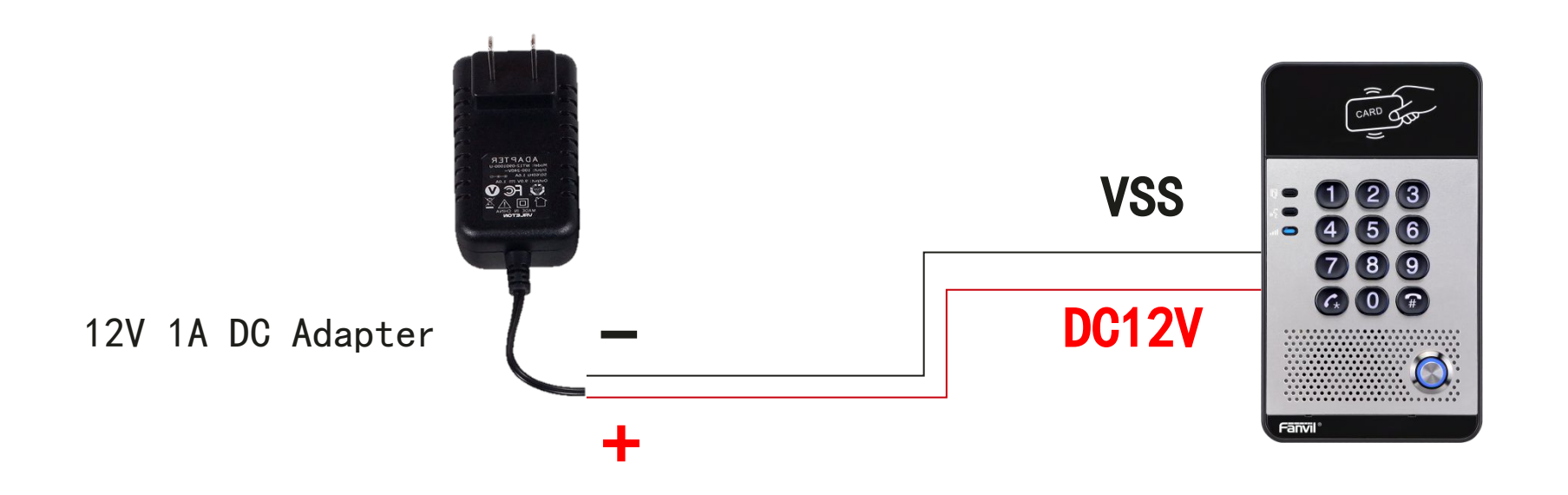

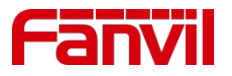

# **2.3 Electrical Lock connection: Active Mode**

- Electrical lock requires less than 12V/500mA Power
- JP1 jumper connection to choose Active Mode

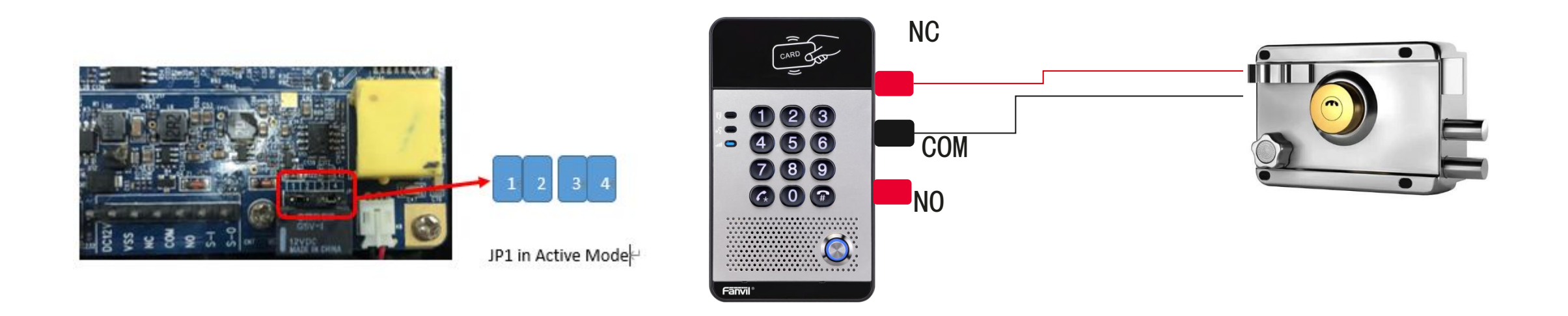

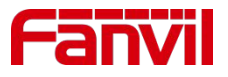

# **2.3 Electrical Lock connection: Passive Mode**

- Electrical lock requires more than 12V/500mA Power
- JP1 jumper connection to choose Passive Mode

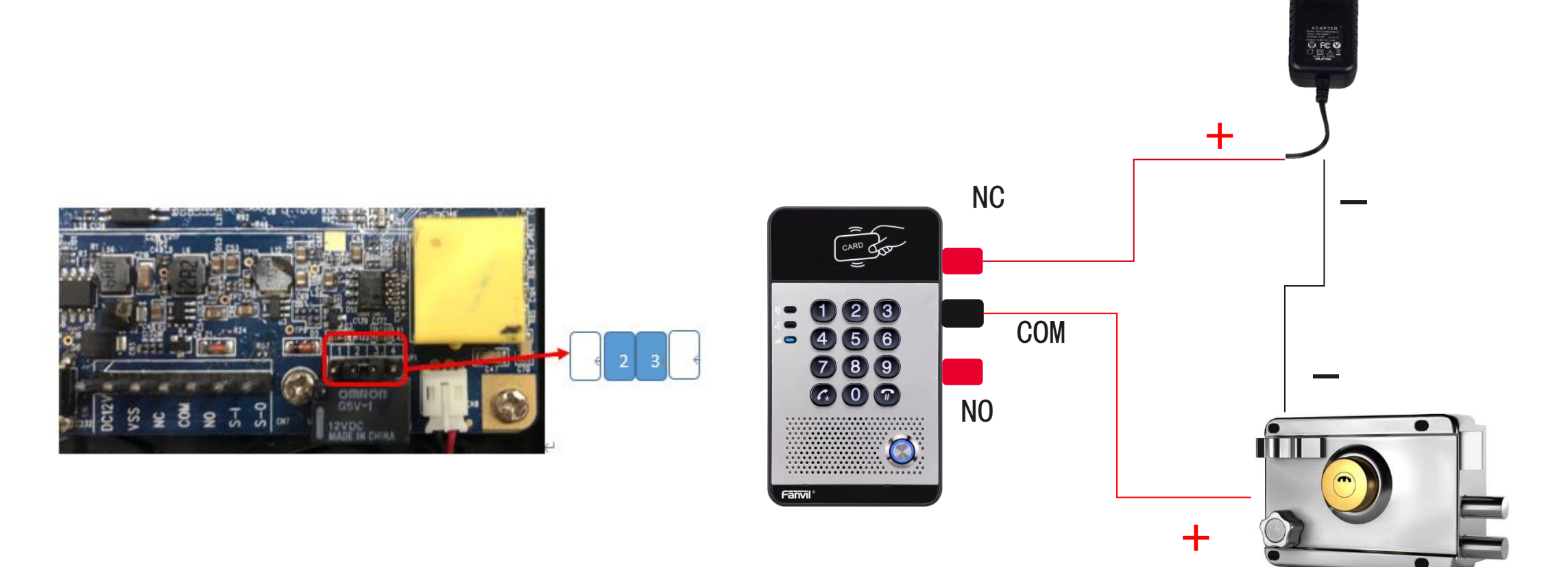

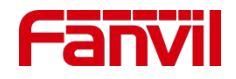

### **2.4 Indoor Exit Button Connection**

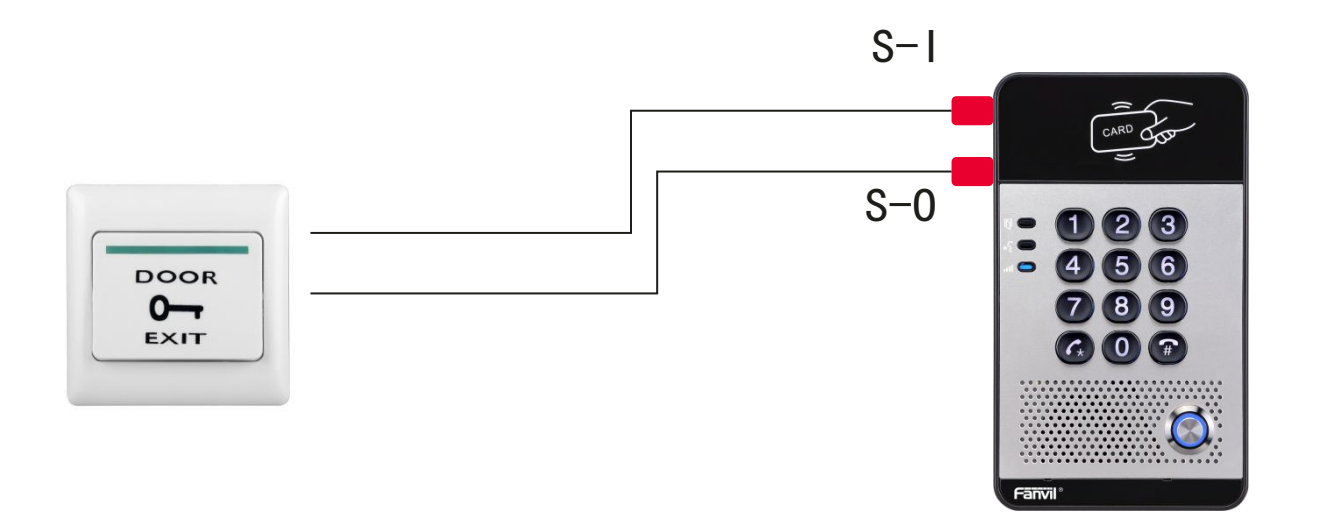

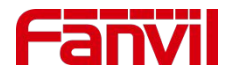

# **2.5 Network Connection**

- Default IP mode is DHCP, door phone will obtain IP address from router
- Long press # key to check the current IP address
- Access Web GUI of door phone from computer

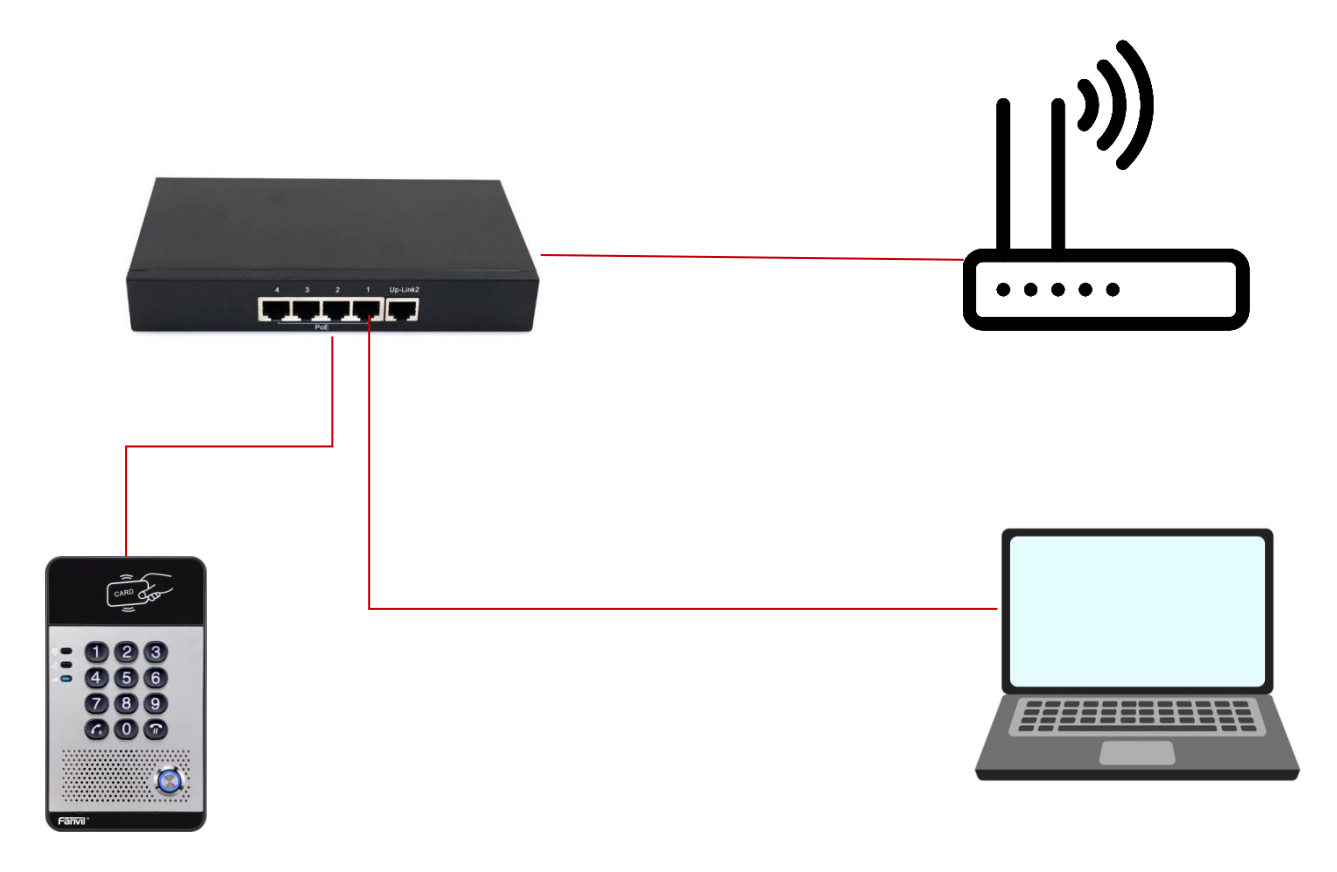

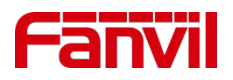

# **2.6 Mounting**

- All models support wall mounted
- Only model i23S and i31S support flush mounted
- Flush mounted accessories are standard, user needs to buy it separately

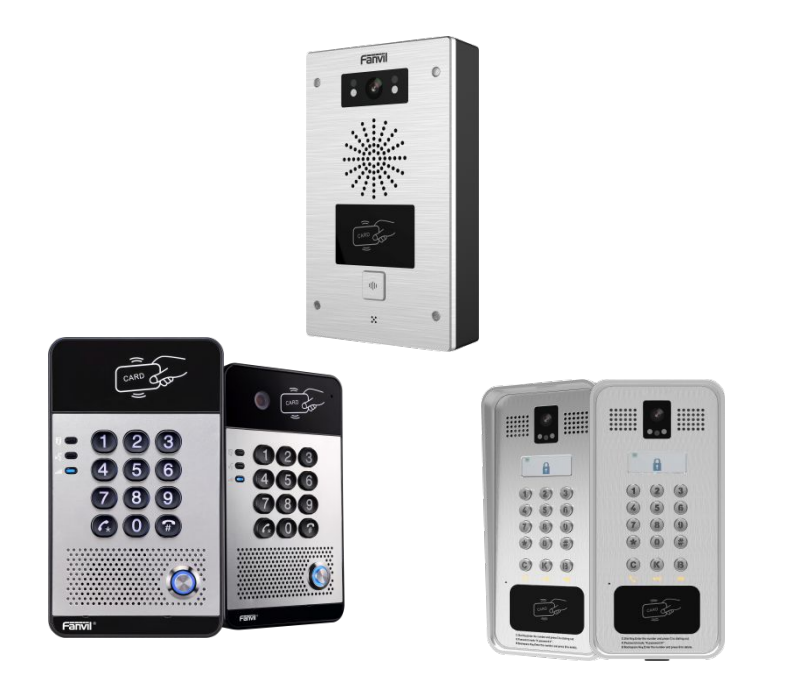

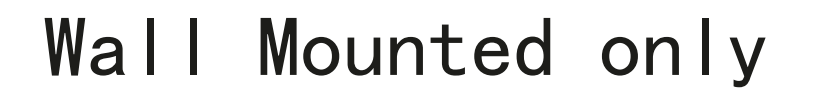

Wall mounted and flush mounted

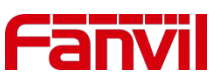

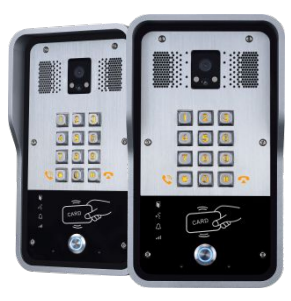

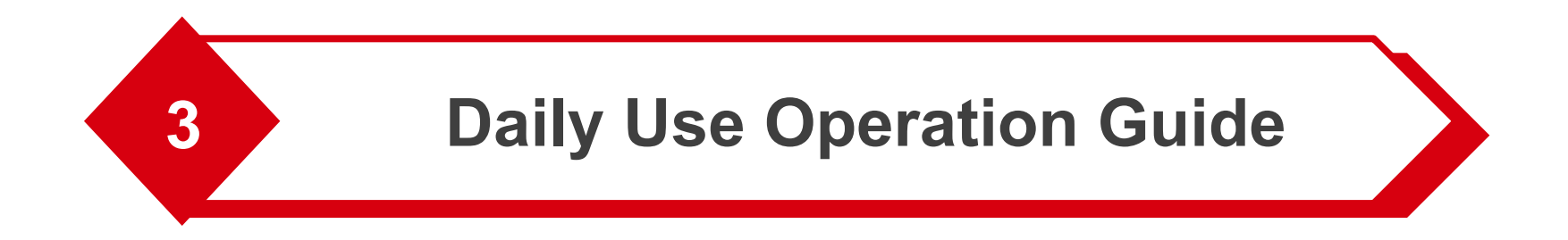

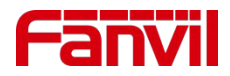

### **3.1 Basic Call : Call via Speed dial button**

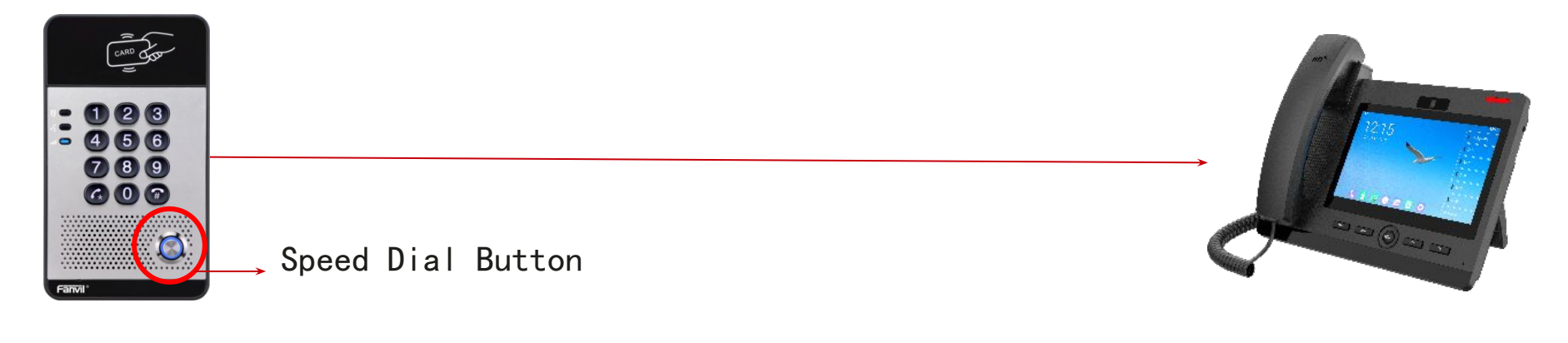

Door Phone Help Desk IP Phone

- The speed dial button is usually configured to call the main help desk
- User can call help desk by one press on the speed dial button

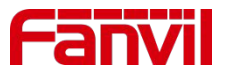

#### **3.1 Basic Call: Call via dial pad**

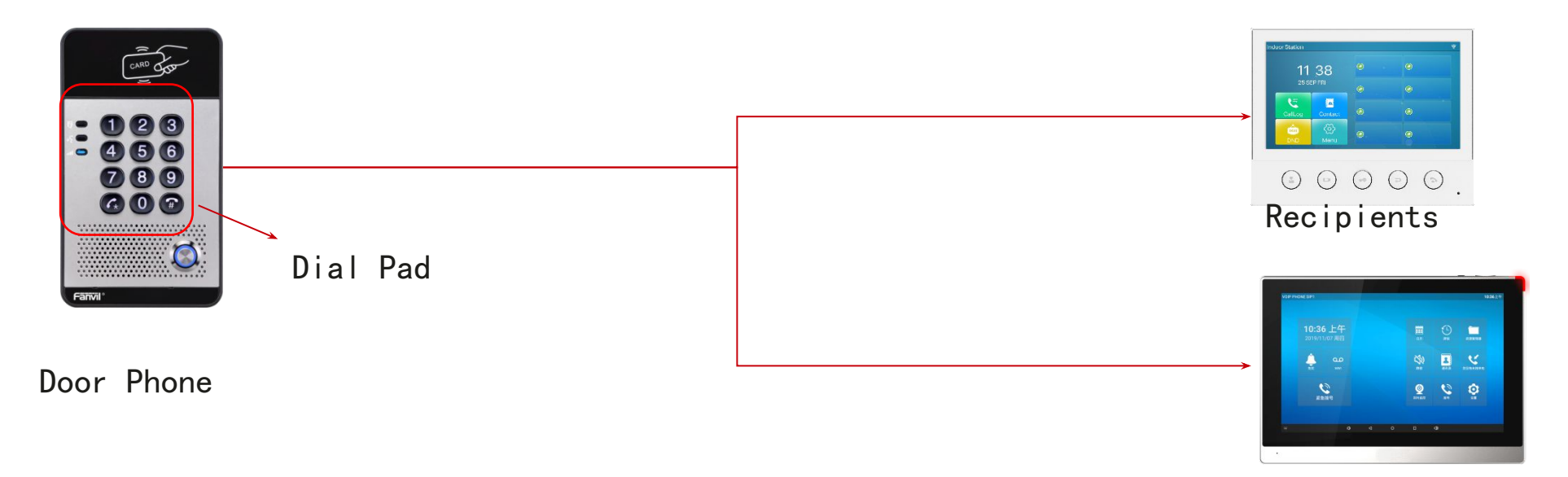

- To call the other recipients, user needs to use dial pad
- Operation steps:
	- Press the \* key, user will hear dial tone
	- Enter the called number
	- Press \* key to send the call (or set the number length)

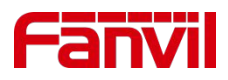

#### **3.1 Basic Call: Being called**

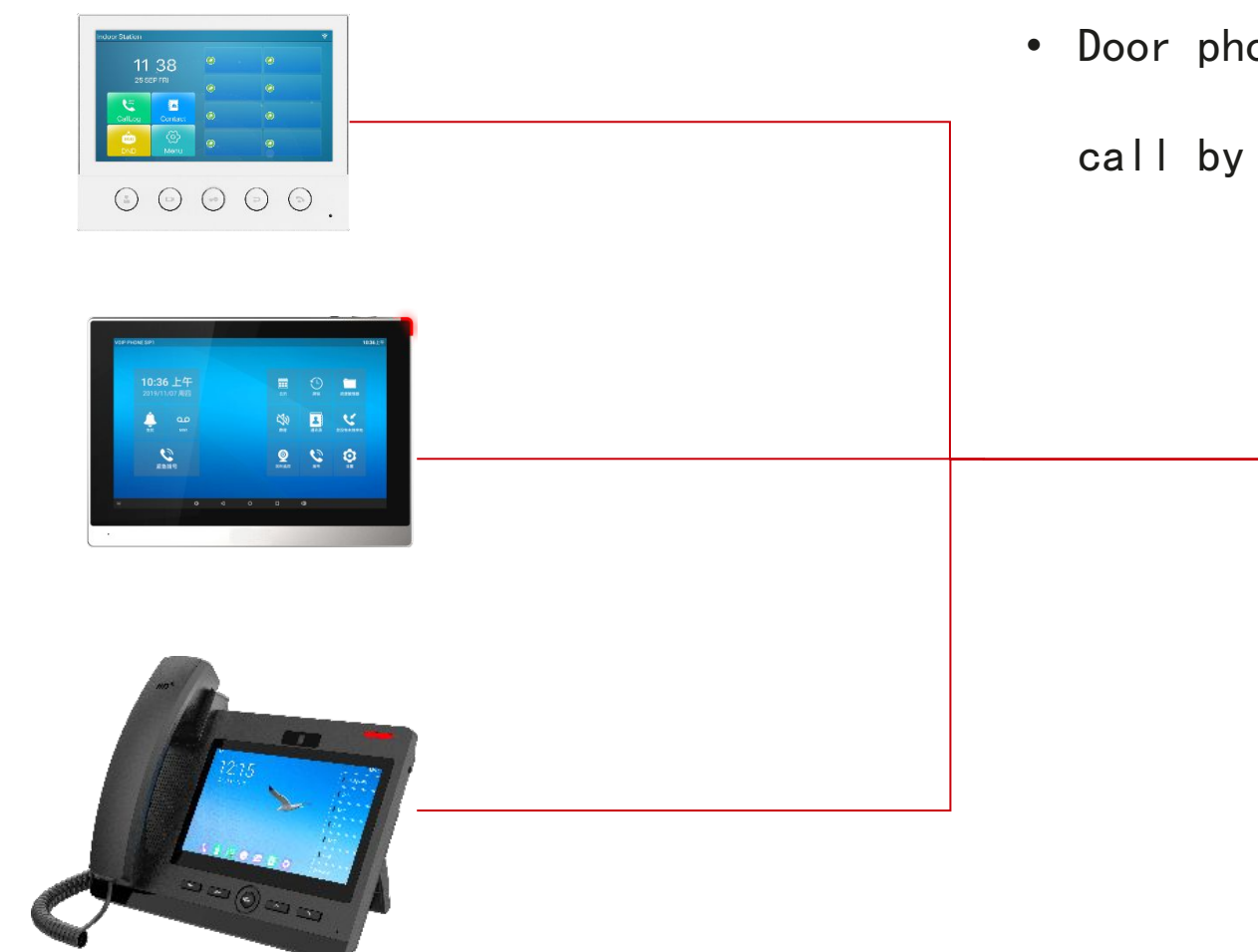

- Door phone can receive incoming call
- Door phone will auto answer the incoming

call by default

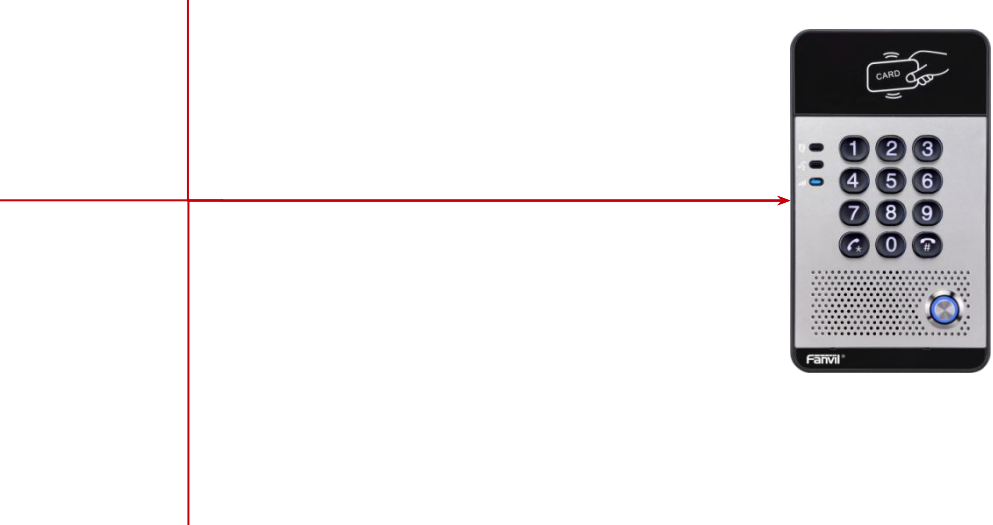

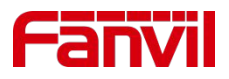

# **3.2 Door Control: Open via remote unit**

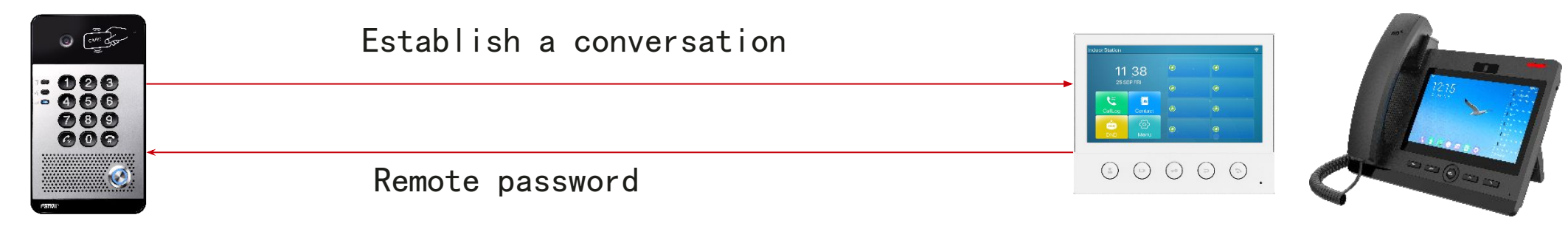

- The electrical lock can be controlled remotely by indoor station/IP Phone/Mobile App which established a conversation with door phone.
- The operation steps :
	- Establish a conversation with remote party (Indoor station/IP phone)
	- User enter the "code" on indoor station/IP phone
	- Door phone receives the code, and open the lock if the code is matched.

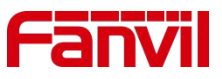

### **3.2 Door Control: Open via RFID card**

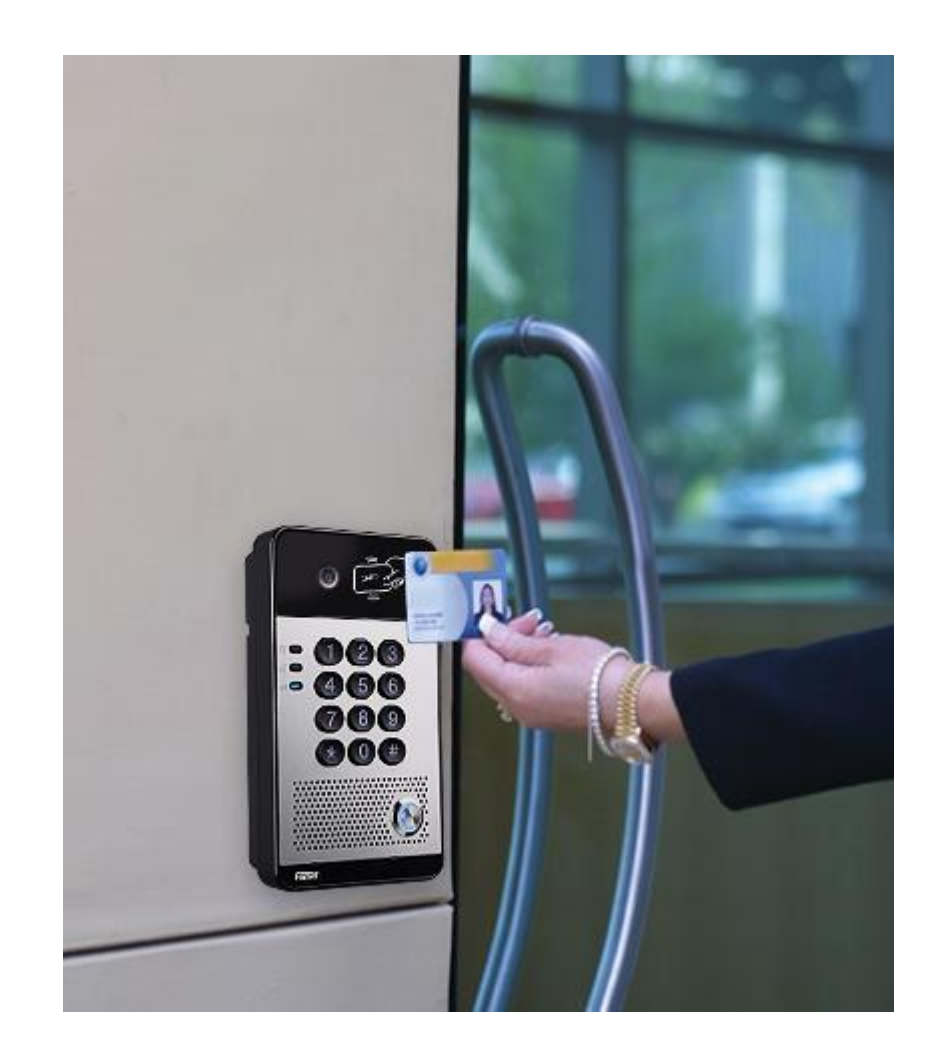

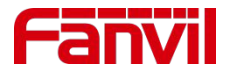

### **3.2 Door Control: Open via password**

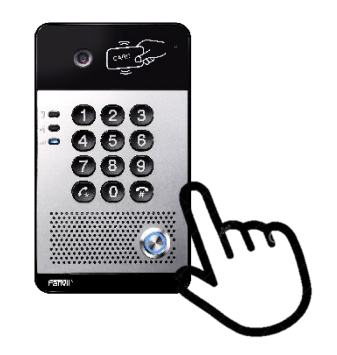

- Door can be opened by entering password on dial pad
- Local password is a default password, it's suggested to change

this default password when setting up the door phone.

- access code is for different person. One has his own access
- Operation steps: code
	- Press "local password" on dial pad, and press # to end
	- Press "location\*access\_code" on dial pad, and press # to end
		- By default, user needs to use "location\*access code"

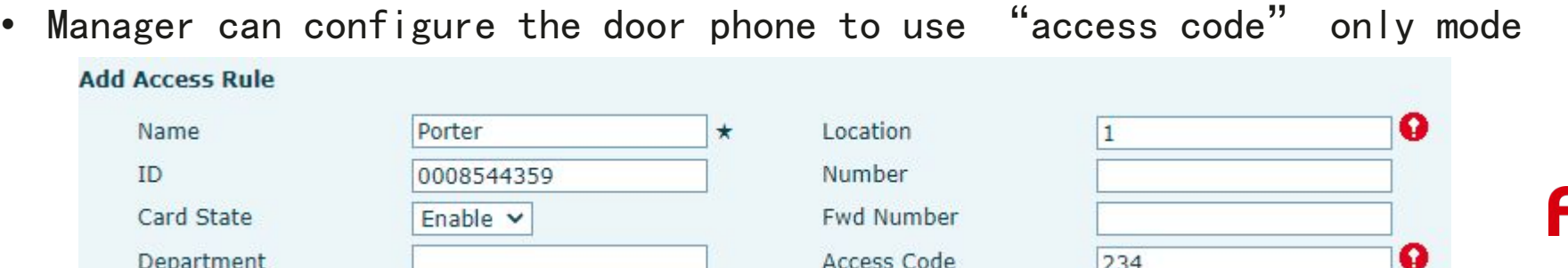

# **3.1 Door Control: Open via indoor Exit Button**

- Indoor Exit Button input is enabled by default
- Exit Button is usually installed inside
- It's used to open the door from inside.

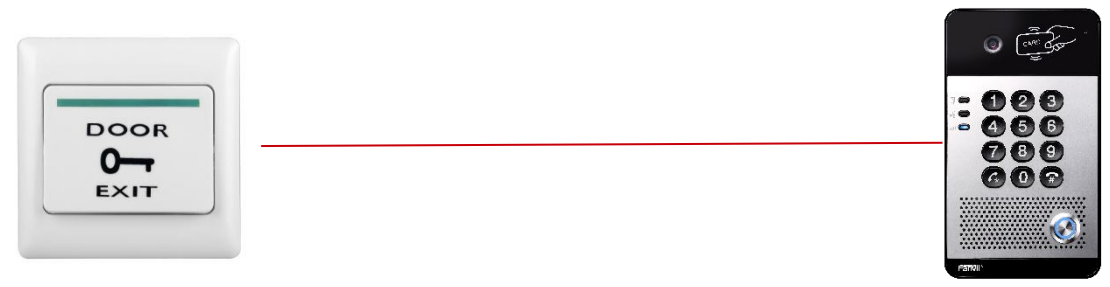

Exit Button

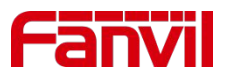

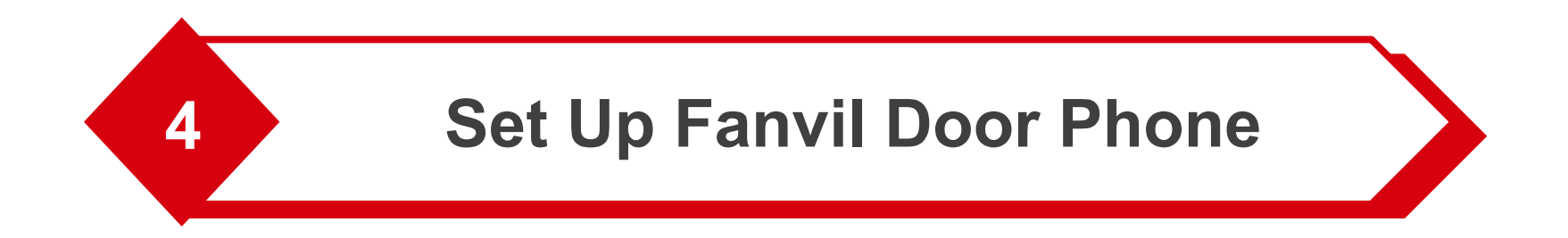

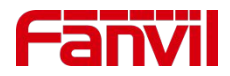

# **4.1 Register to SIP server**

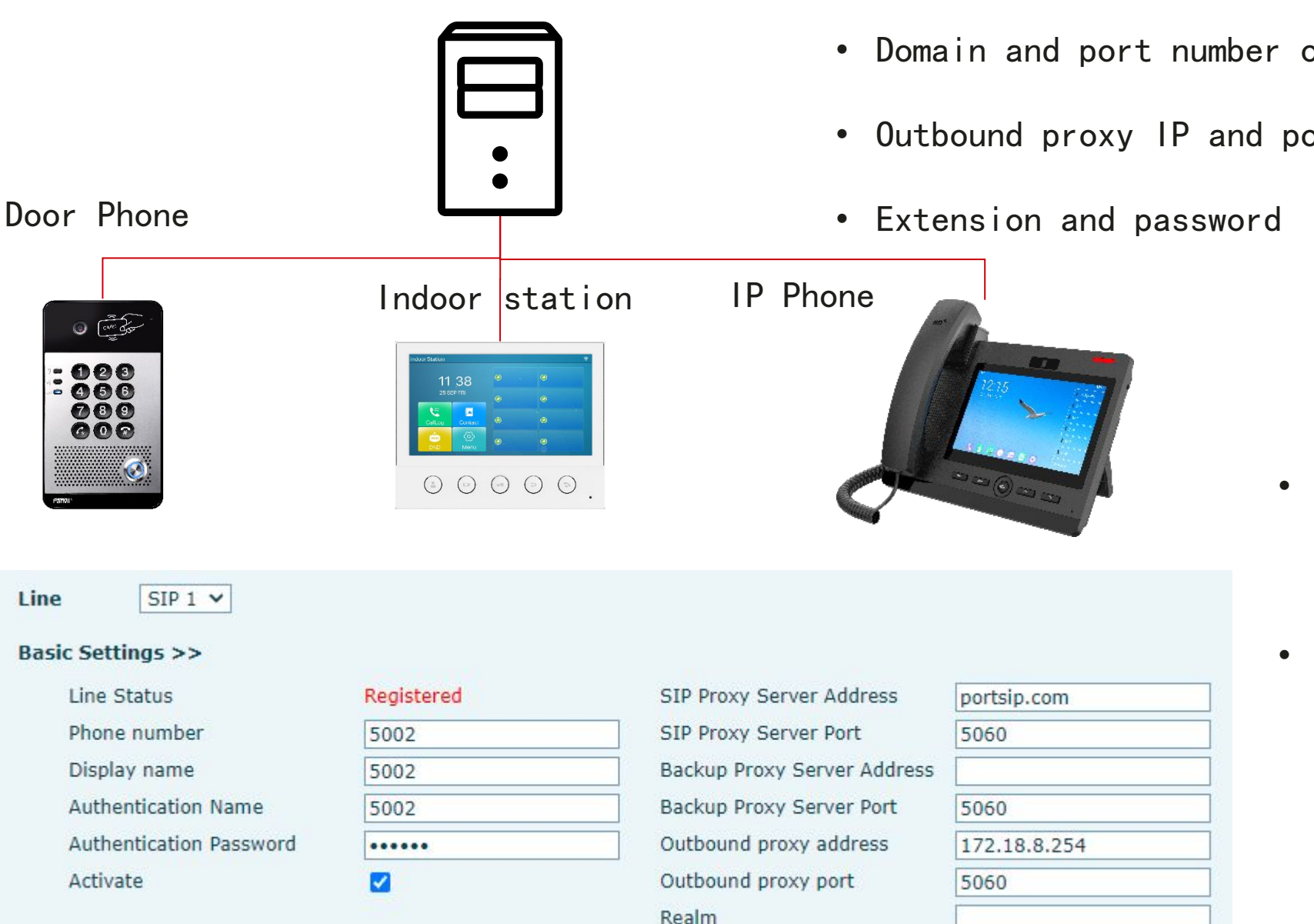

- SIP server will provide necessary information:
	- Domain and port number of SIP server
	- Outbound proxy IP and port number if needed

• User configure the

extension information

• It's supposed to be

"registered" status.

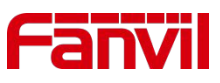

#### **4.2 SIP Hotspot**

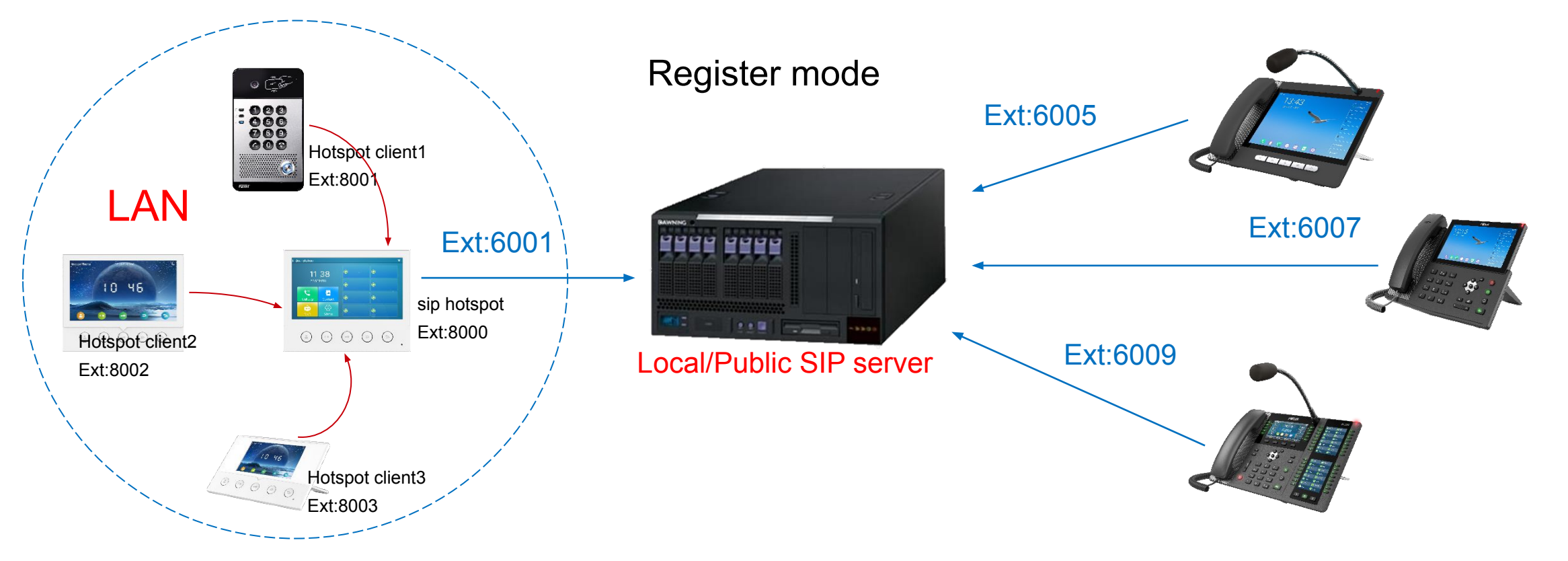

- Hotspot server phone registers sip account of sip server, clients connect to SIP hotspot server phone;
- Clients share the extension number of sip hotspot server, all clients will ring together or one by one with sip hotspot on incoming

calls, any sip phone call out via sip hotspot extension number;

. Hotspot clients call each other with the extension number assigned by hotspot server;

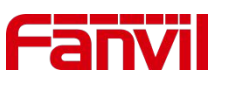

#### **4.2.1 How to Setup SIP Hotspot**

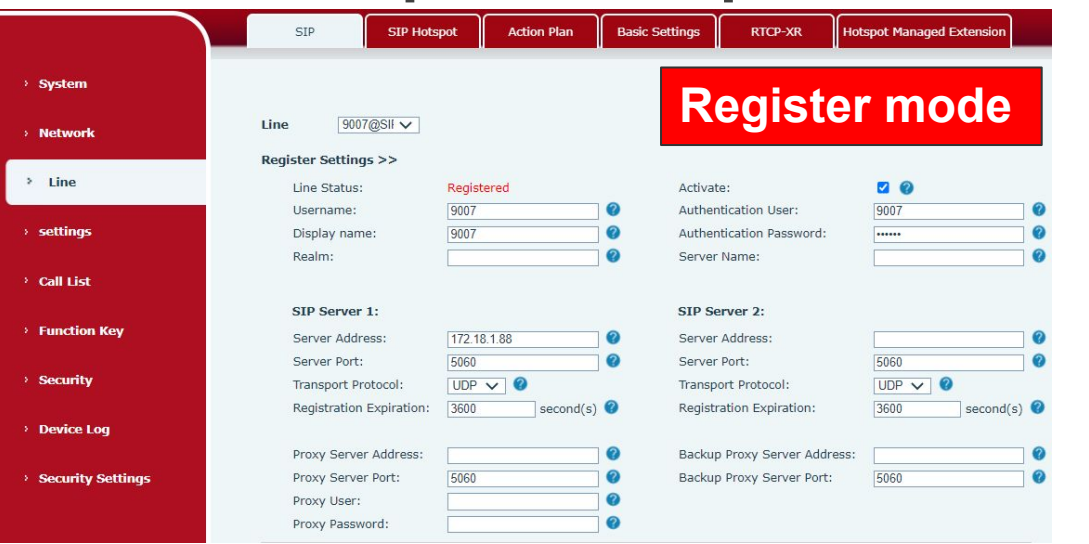

Step1. Add one sip account on SIP hotspot device.

Add the sip account info from SIP server on hotspot device

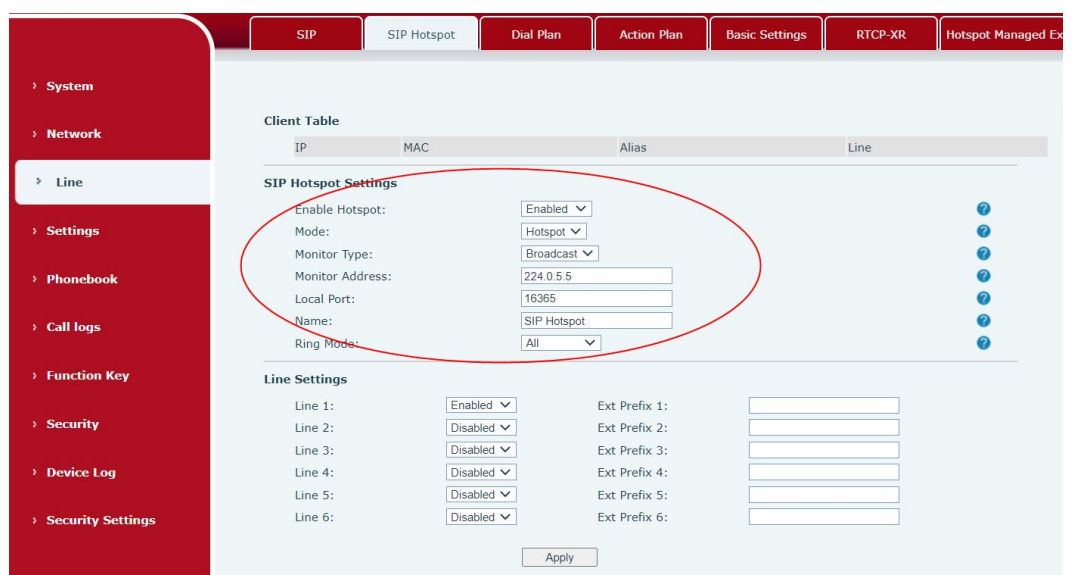

#### Step2. Enable SIP hotspot service on hotspot device

Mode: Hotspot Monitor Type: Broadcast or **Multicast** Monitor address: any from

224.0.0.0 to 239.255.255.255 is ok

Local Port: any from 0-65535 is ok, recommended is port over 1024

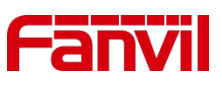

#### **4.2.1 How to Setup SIP Hotspot**

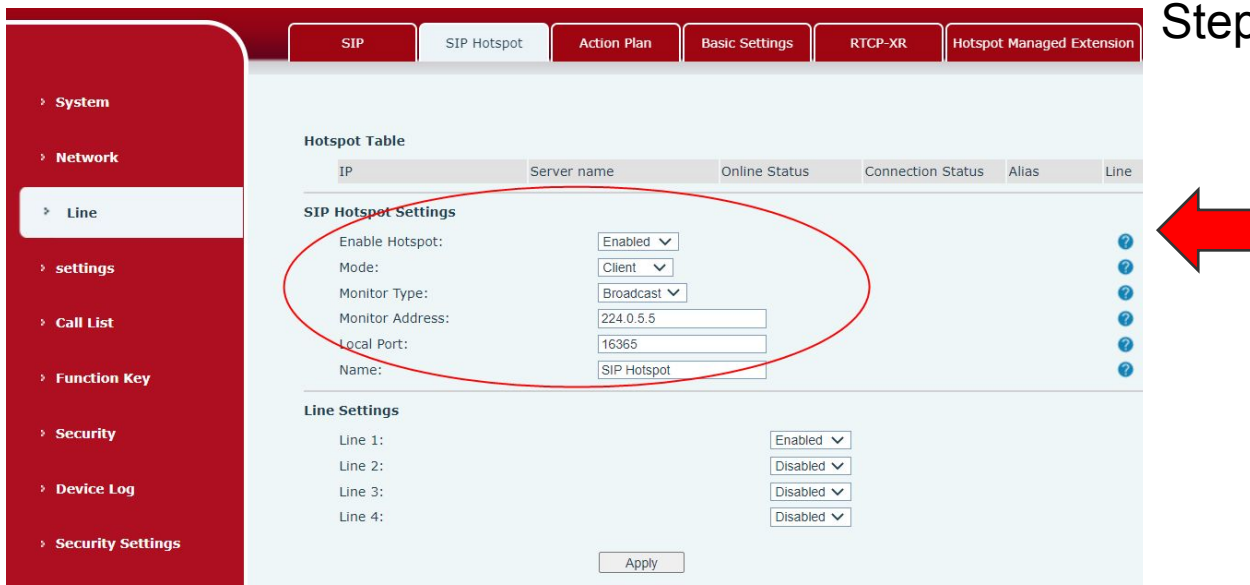

p3. Enable SIP hotspot service on sip hotspot clients Enable hotspot and select client as mode.

> Type, monitor and local port must be the same as sip hotspot.

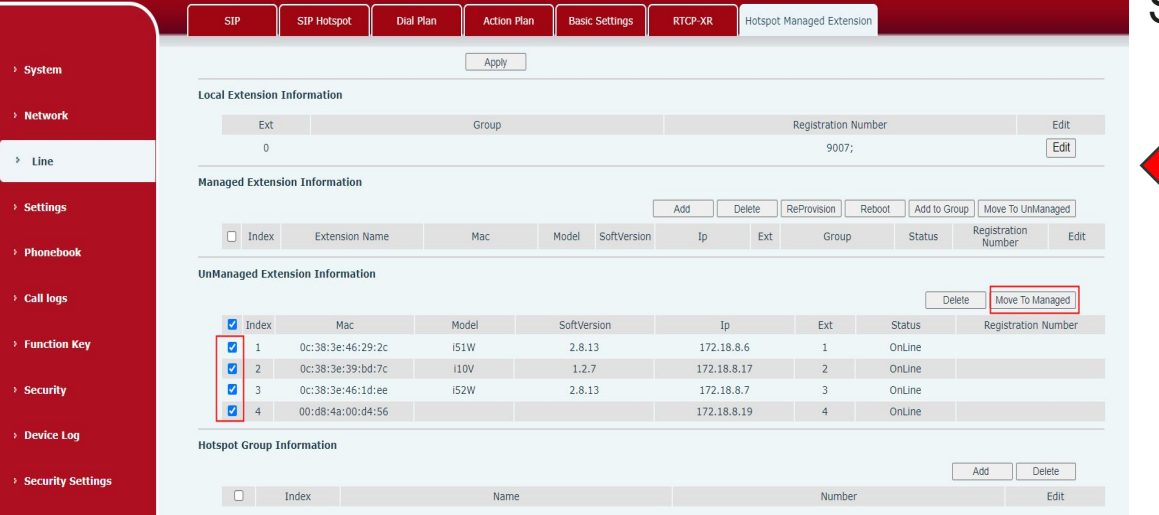

Step 4. Move unmanaged extensions to managed ones

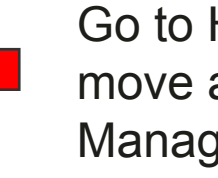

Go to Hotspot Managed Extension page, move all clients from Unmanaged part to Managed part.

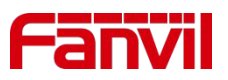

#### **4.2.1 How to Setup SIP Hotspot**

Then all the clients will be online, user can call each other with the extension number assigned by sip hotspot device.

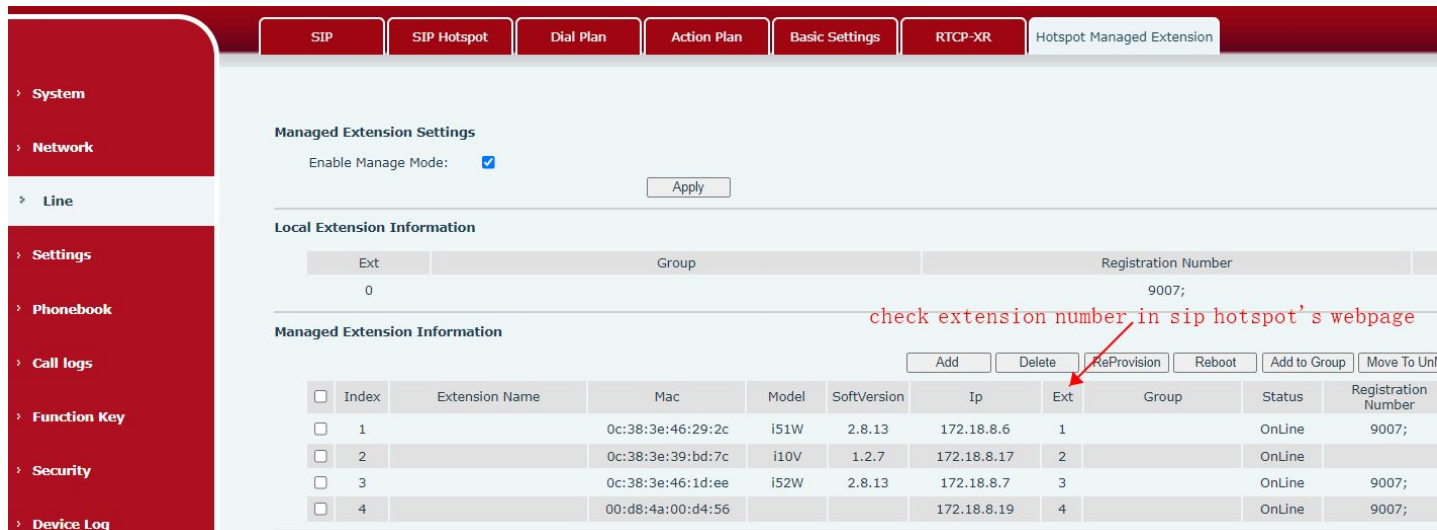

**Dial Plan Basic Settings Hotspot Ma SIP** SIP Hotspot **Action Plan RTCP-XR System Client Table Network**  $\mathcal{IP}$ MAC  $\Delta$ lias Line 172.18.8.6 0c:38:3e:46:29:2c  $\mathbf{1}$  $\mathbf 1$ Line 172.18.8.17 0c:38:3e:39:bd:7c  $\overline{2}$  $\ensuremath{\mathsf{3}}$ 172.18.8.7 0c:38:3e:46:1d:ee  $\mathbf 1$ **Settings** 172.18.8.19 00:d8:4a:00:d4:56  $\overline{4}$  $\mathbf{1}$ **SIP Hotspot Settings Phonebo**  $Enabled \nightharpoonup$  $\bullet$ **Enable Hotspot**  $\bullet$ Mode: Hotspot  $\vee$ **Call logs** Monitor Type:  $\bullet$ Broadcast V 224.0.5.5  $\bullet$ Monitor Address: **Function Key** Local Port: 16365  $\bullet$ SIP Hotspot  $\bullet$ Name: **Security** Ring Mode:  $AII$  $\bullet$ 

If sip hotspot is registered to sip server, all the clients use the same extension to call out or receive incoming calls.

When there is incoming calls, all clients ring together with sip hotspot or ring one by one.

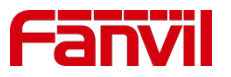

#### **4.3 Hotspot Group**

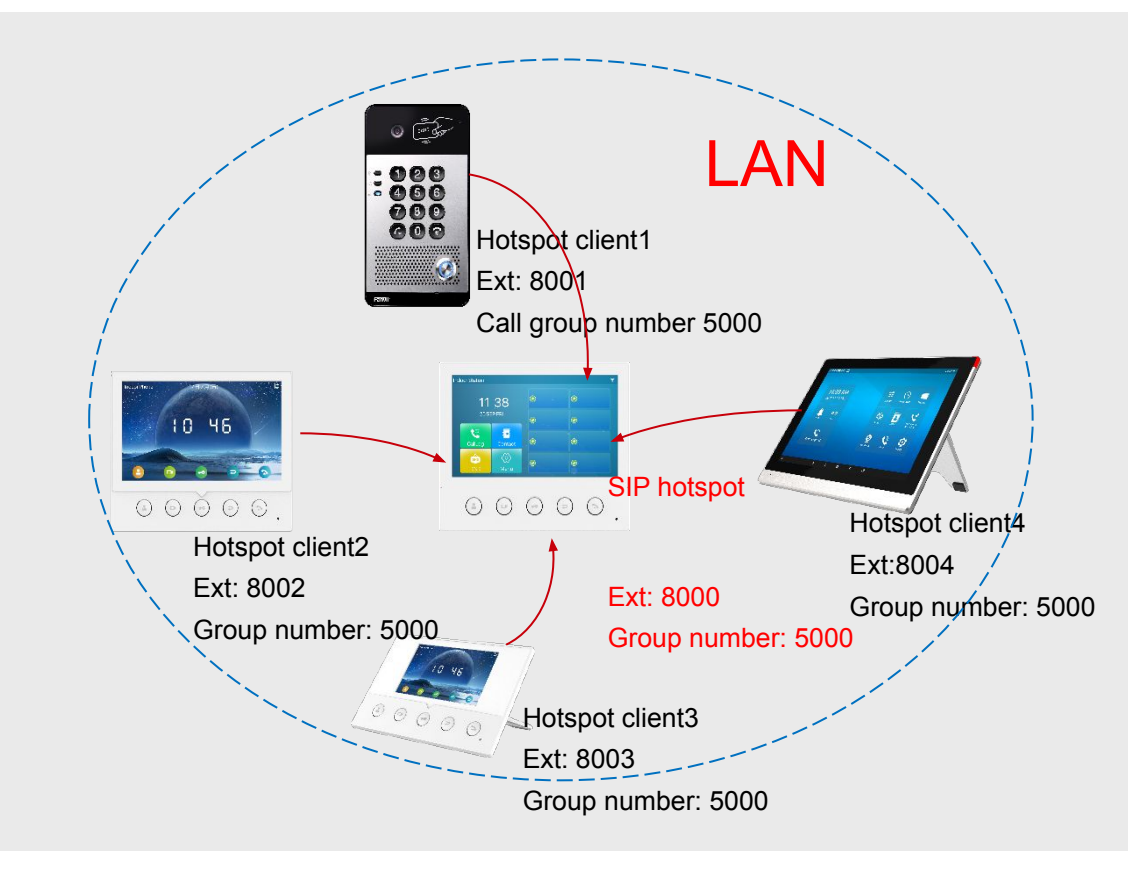

#### Hotspot group

- Hotspot clients connect to SIP hotspot server phone;
- SIP hotspot will assign extension for each hotspot client;
- Hotspot clients call each other with the extension number

assigned by hotspot server;

- SIP hotspot and hotspot client can be added into a group;
- Call the group number will ring all members of the group;
- One member answer the call, all others stop ringing

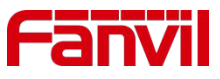

#### **4.3.1 Hotspot Group**

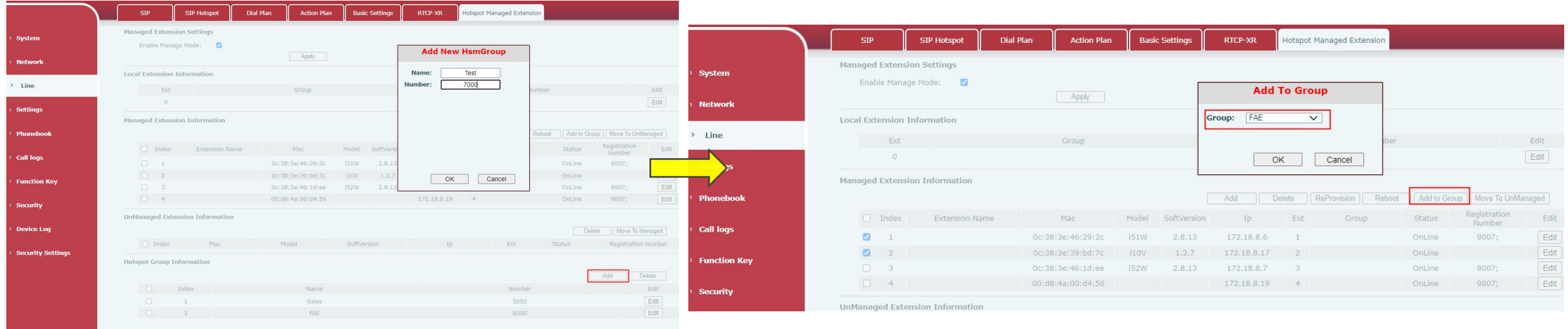

Go to Hotspot Managed Extension page, add Hotspot group and add clients as members of the group;

Dial group number, all the clients in the group will ring together.

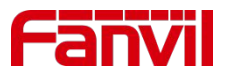

#### **4.3.2 Hotspot Group**

- Ring group is one important feature of SIP server, which helps user to manage group calls.
- All indoor units support group management with SIP hotspot feature, user can add different groups to manage the clients together.
- Group management makes user able to manage group calls without sip server, it provides user one economy option to complete some scenarios.

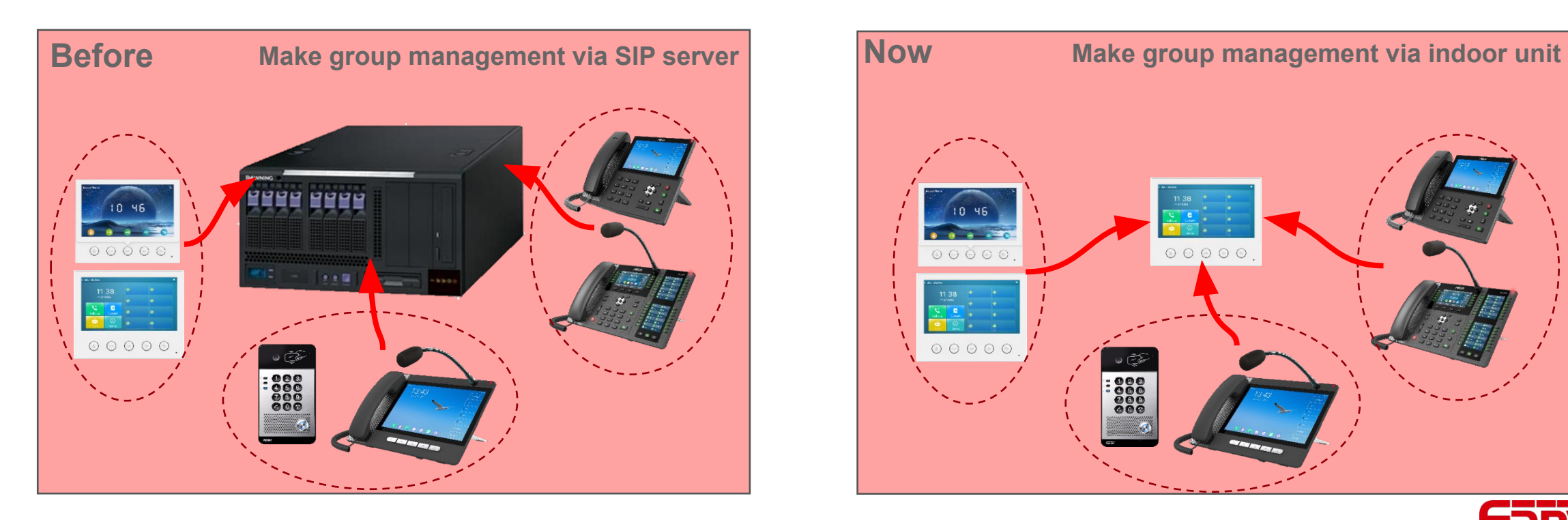

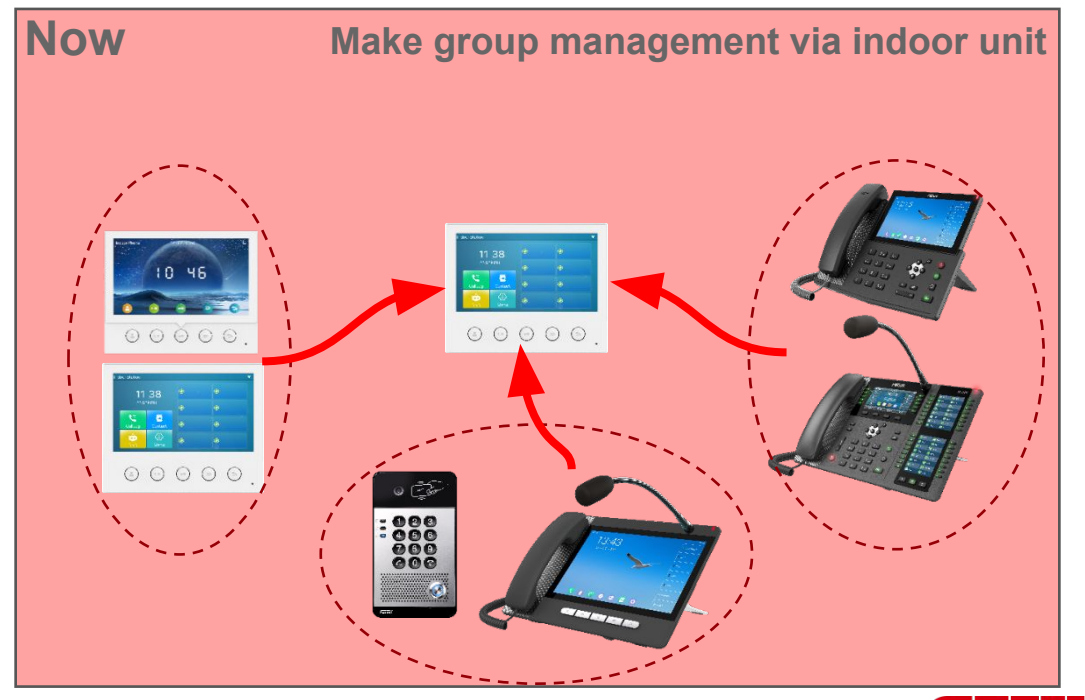

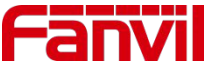

# **4.2 Set Up Speed Dial Button and Remote Password**

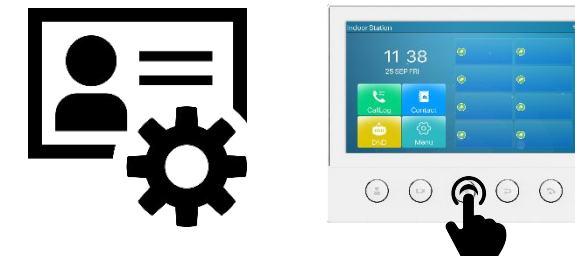

- Go to web Function Key
- Select DSS key3, type as "DTMF"
- Enter DTMF code "\*" into Value

#### **Function Key Settings**

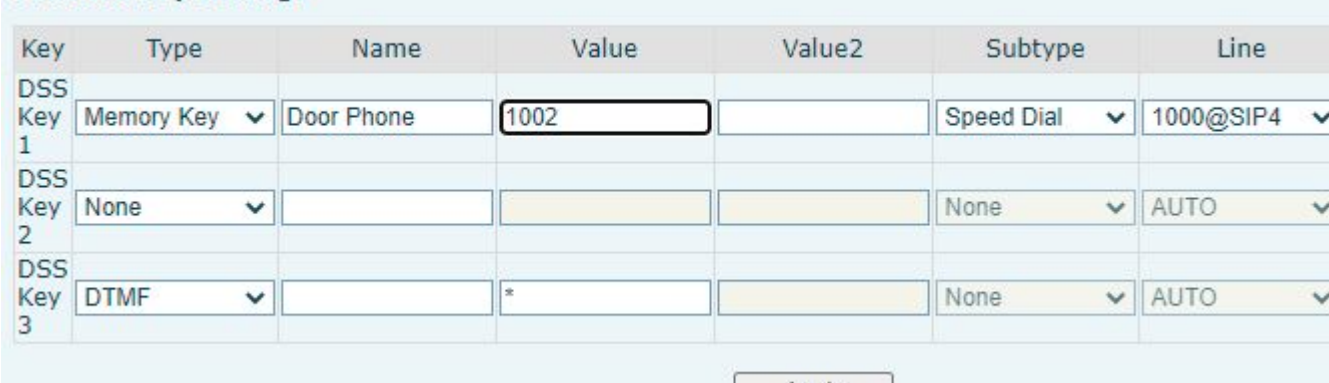

Apply

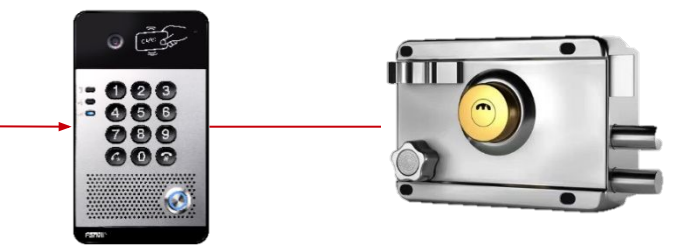

- Go to web EGS Setting Feature
- Change option calling password to "\*"
- Change option called password to "\*"

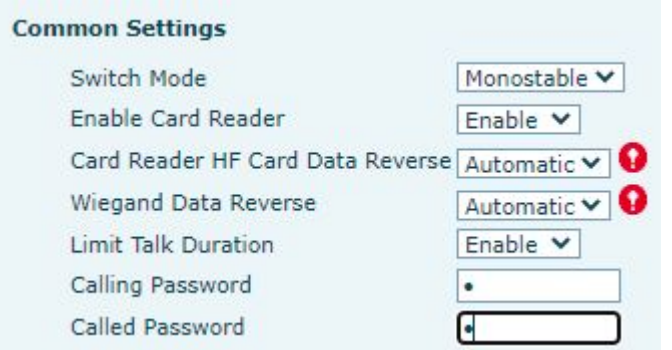

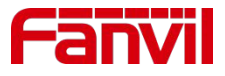

### **4.5 Batch Import access list**

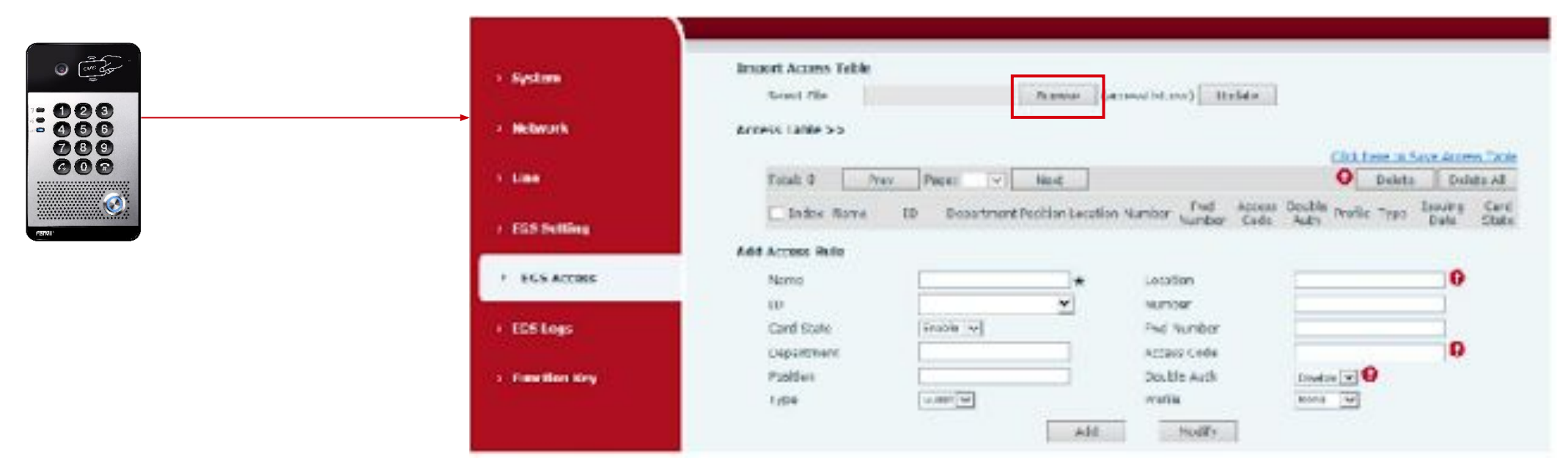

- EGS Access will provide necessary information:
	- Import Access Table: Click the <Browse> to Choose to import remote access list file. (list.csv)
	- Access Table: Refer to entrance guard access rules have been added.
	- Add access rule: Information associated with the user who will have access.

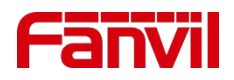

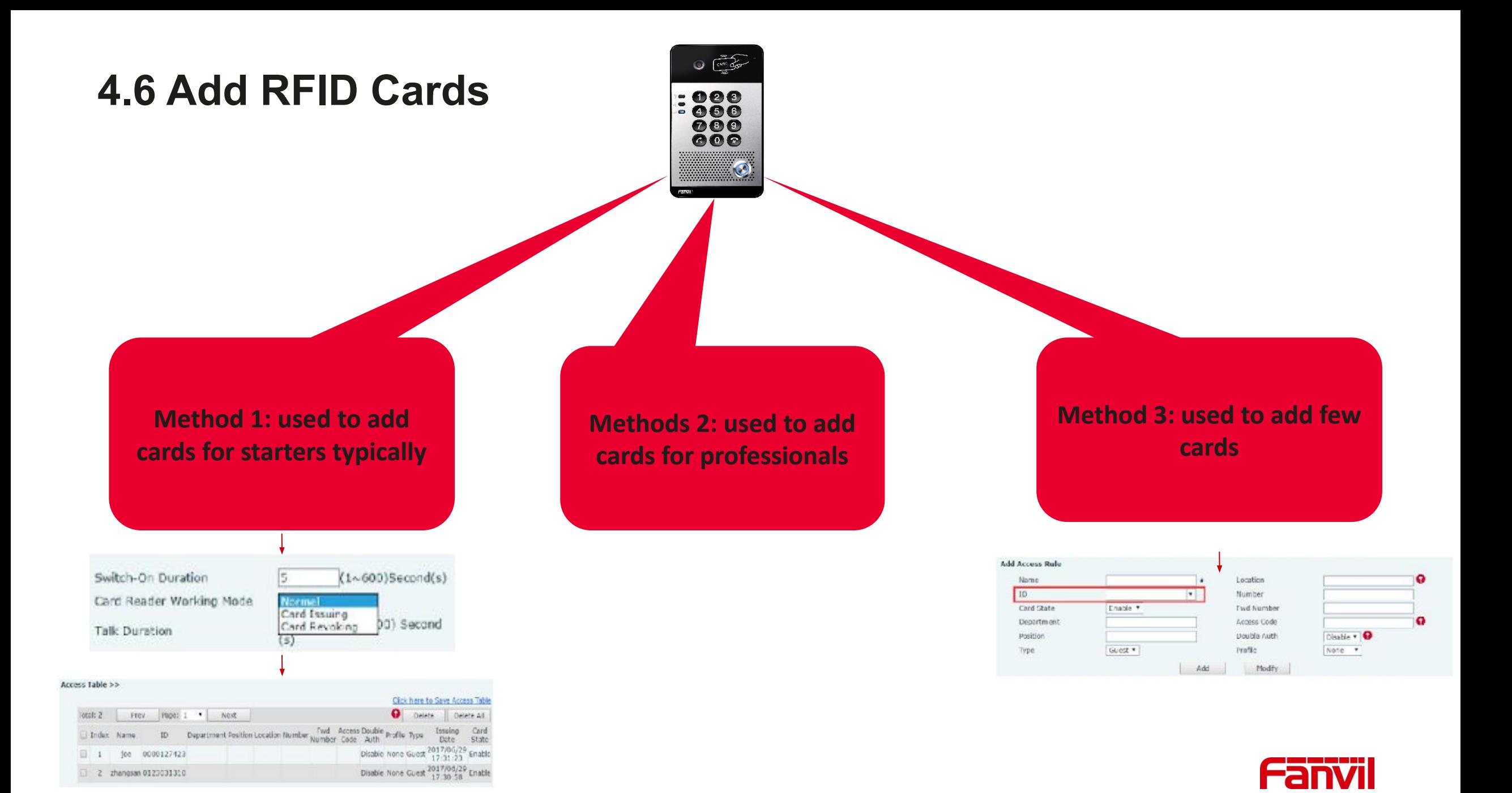

# Thank you.

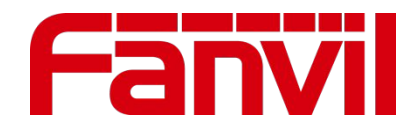

**We Are VoIP Supply**

# **CONTACT INFORMATION**

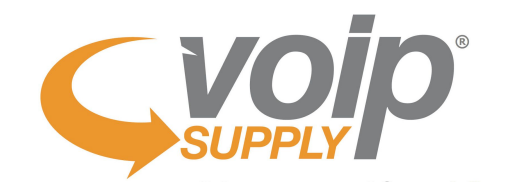

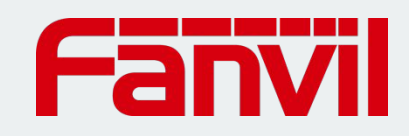

*Hector Zurita Fanvil Technical Support Tel: (+1)858-433-6612* 

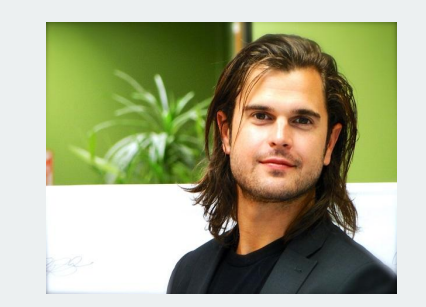

*Brian Hyrek VoIP Supply Solutions Consultant p: 716.531.4318 m: 716.601.4474 BHyrek@VoIPSupply.com*